# 基金从业资格考试报名网站 集体报名操作手册

## 一、登录集体账号

1、登录集体报名网站网址:

[http://baoming.amac.org.cn/CZSB30-Group/#/defau](http://baoming.amac.org.cn:10080/CZSB30-Group/)

lt/login

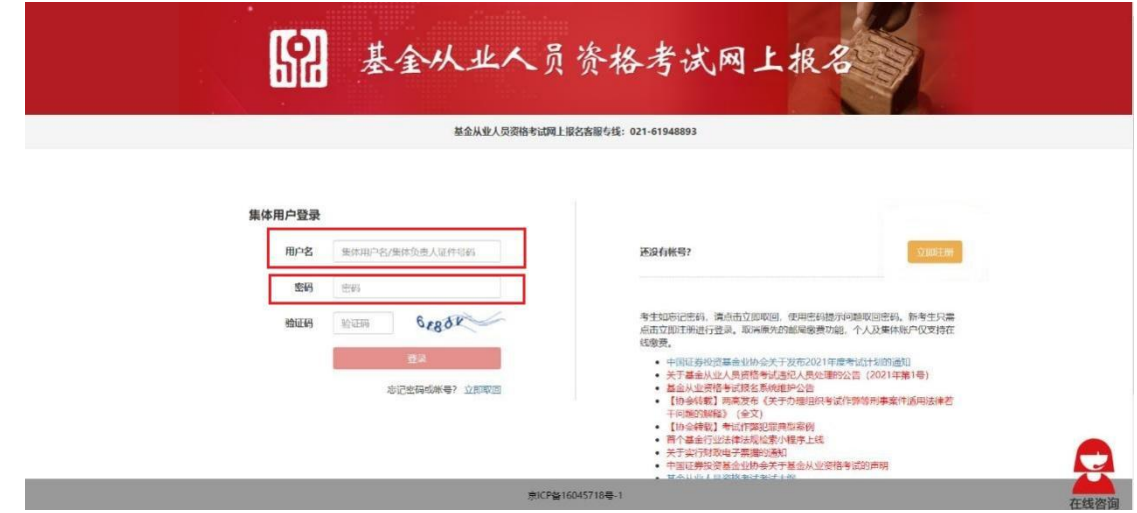

2、首次访问,协会已为各机构开通了考试报名网站集 体账号,请各机构使用基金从业人员管理平台管理员账号直 接登录报名网站,初始密码为"ataata@123"。为避免个人 信息泄露,请各机构登录系统后立即修改密码并完善机构信 息,不要通过其他网站进行报名。

二、考生注册

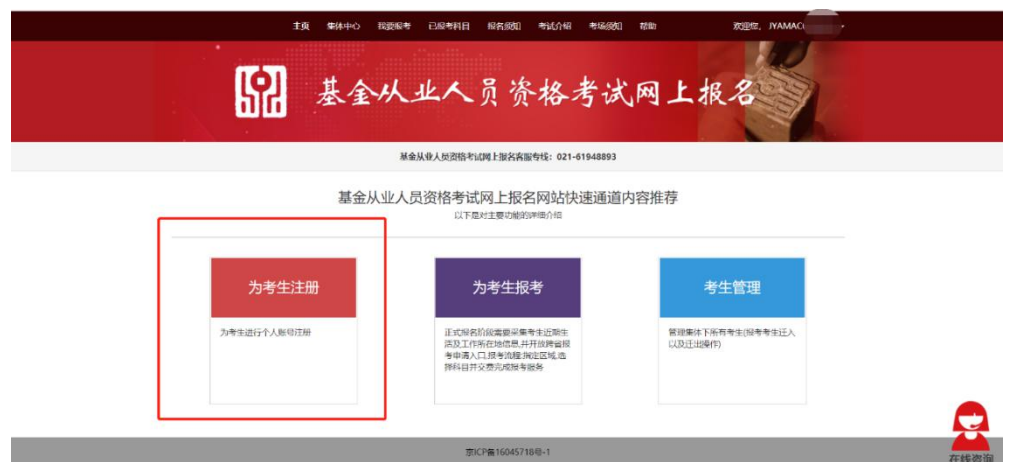

1、考生报名前,如考生没有账号,机构需先替考生进 行注册。

2、请如实填写考生的信息,如为中国大陆考生,请选 择居民身份证注册;香港、澳门、台湾地区的考生请使用港 澳台居民居住证或来往内地通行证注册;其他国籍考生请使 用护照进行注册。

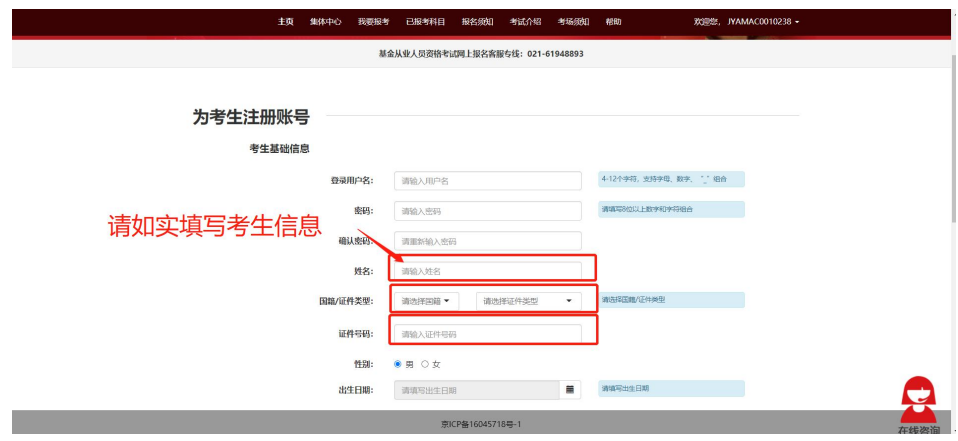

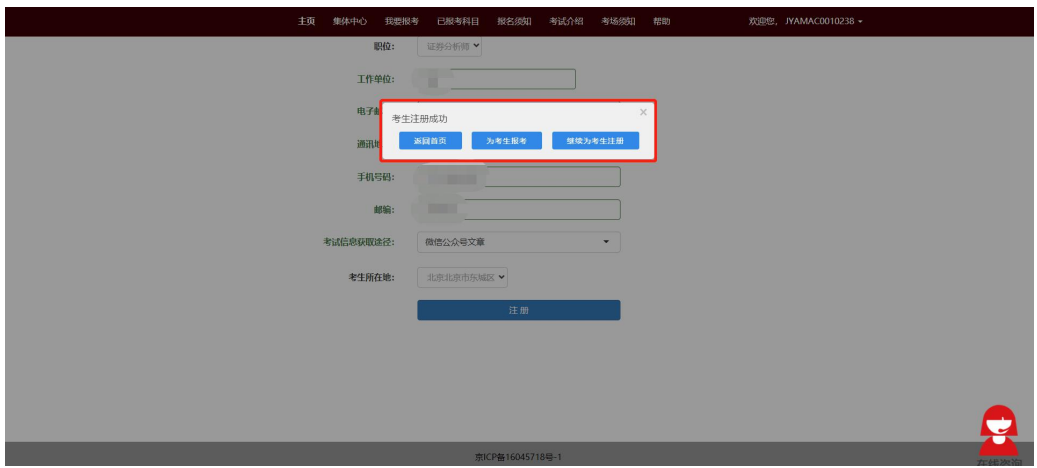

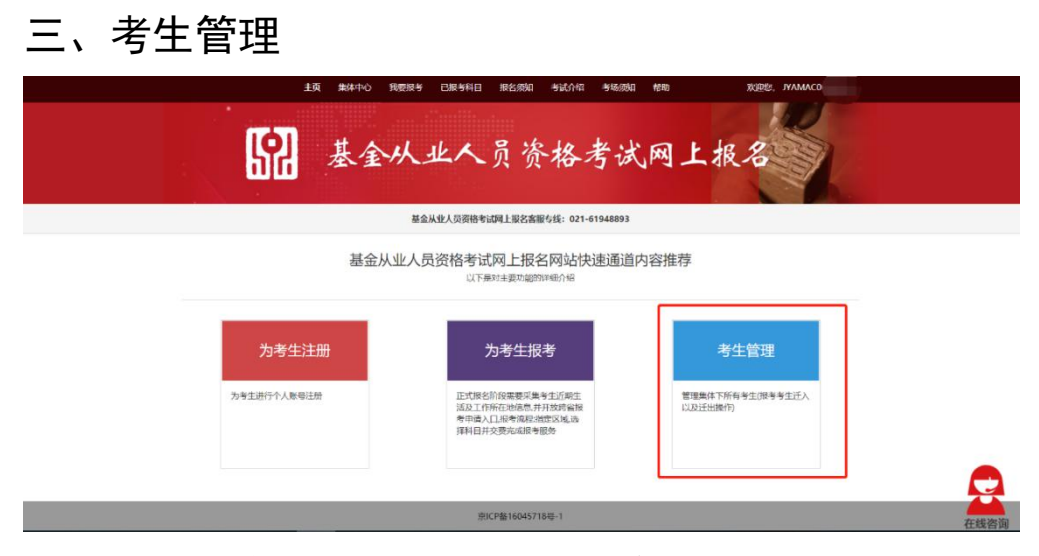

1、为考生报名前,如考生已有个人账号,机构可以 通过将考生迁入集体账户后进行报名。

2、在考生管理模块点击"迁入考生",可单个考生迁 入或批量迁入。

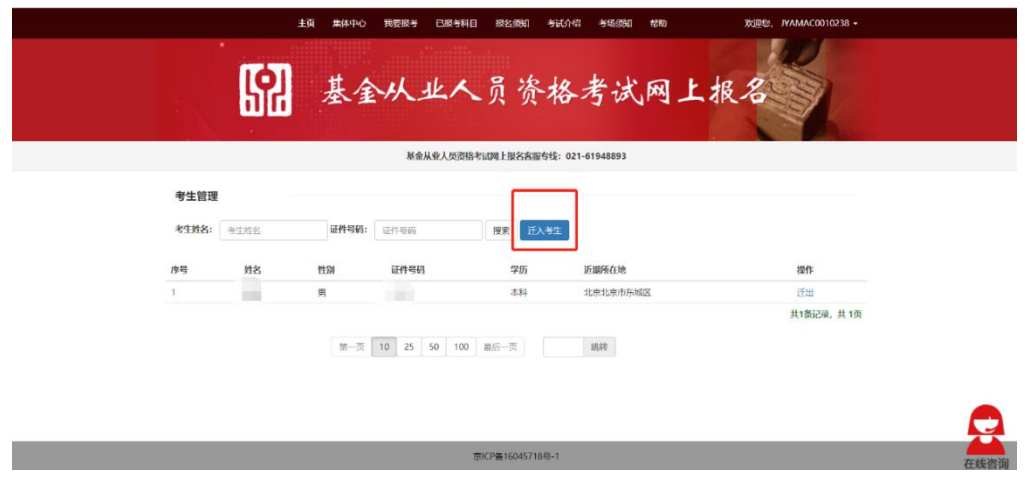

3、单个考生迁入:填写考生用户名、密码、证件号码。 可将考生迁入到集体名下。如考生遗忘用户名,可登录个人 报名网站-个人中心-账户安全中找到。

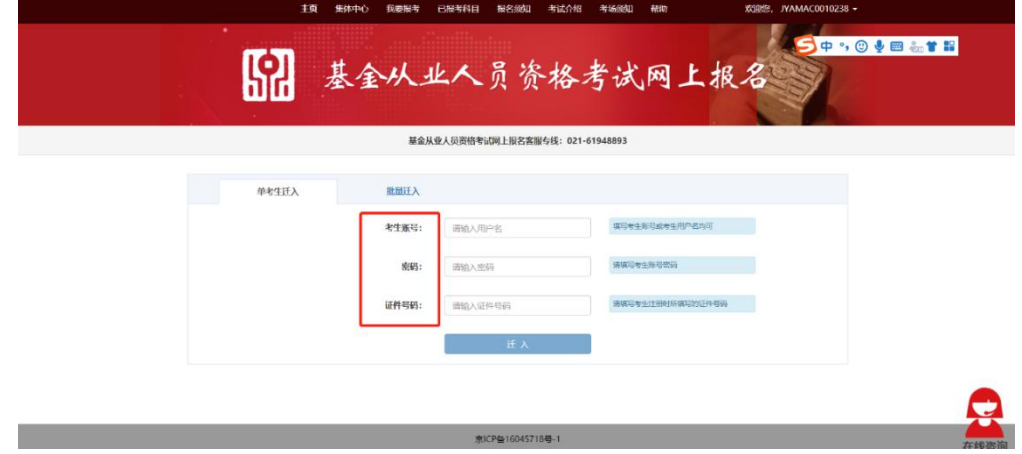

4、批量迁入考生:

一是下载模板,解压后阅读 readme 文件,按照要求填 写模板。

二是注意事项:模板中必填考生用户名、密码、证件号 码。批量迁入考生时请直接在此模板上填充考生信息,请不 要随意更改表格结构。

三是各字段内容请不要输入以下非法字符。例如:单引

号、双引号、分号、<、>、|、\、/。

五是按照要求将需要迁入的考生信息填入到模板中保 存。

六是点击"添加文件",将保存了考生信息的模板文件 添加。点击"批量迁入",迁入成功。

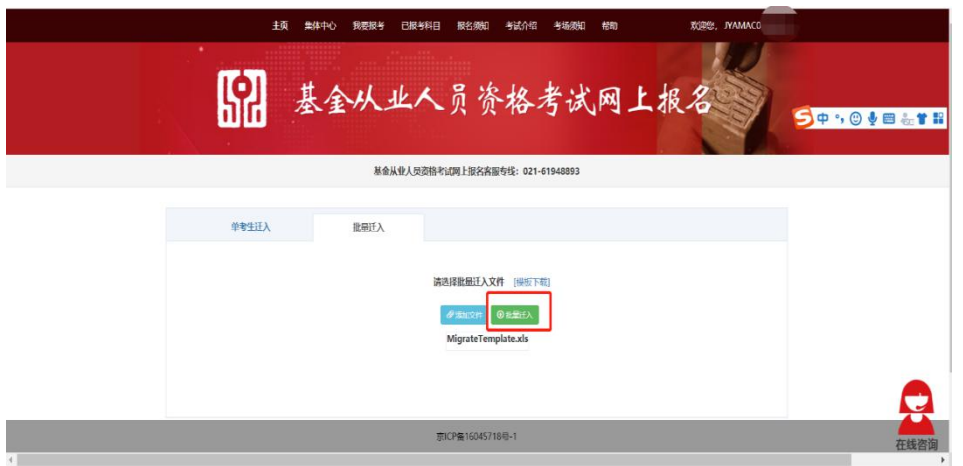

5、迁出考生

集体名下考生如需要脱离集体管理,可使用迁出功能。

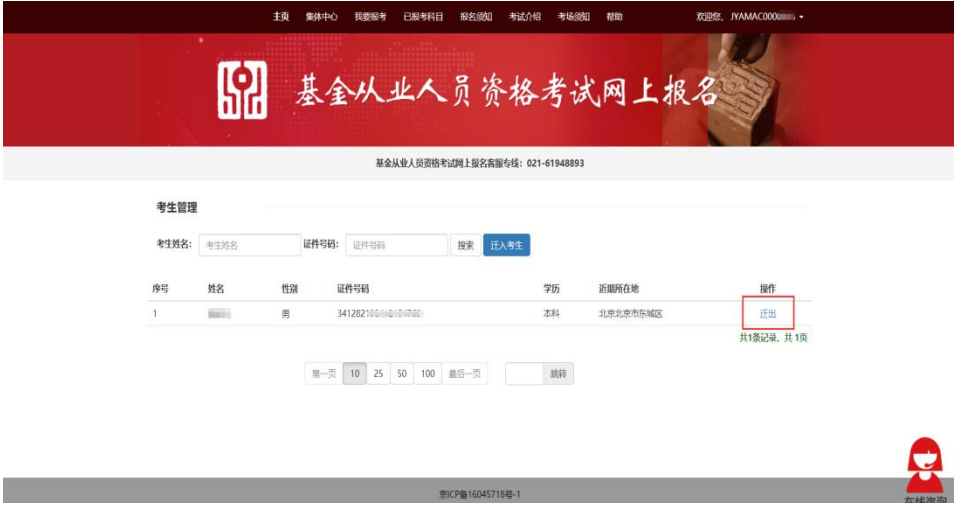

## 注意事项:

1)考生离职后,应将考生迁出机构集体账户。

2)集体账号管理的考生同样可以使用个人账户进行 报考。

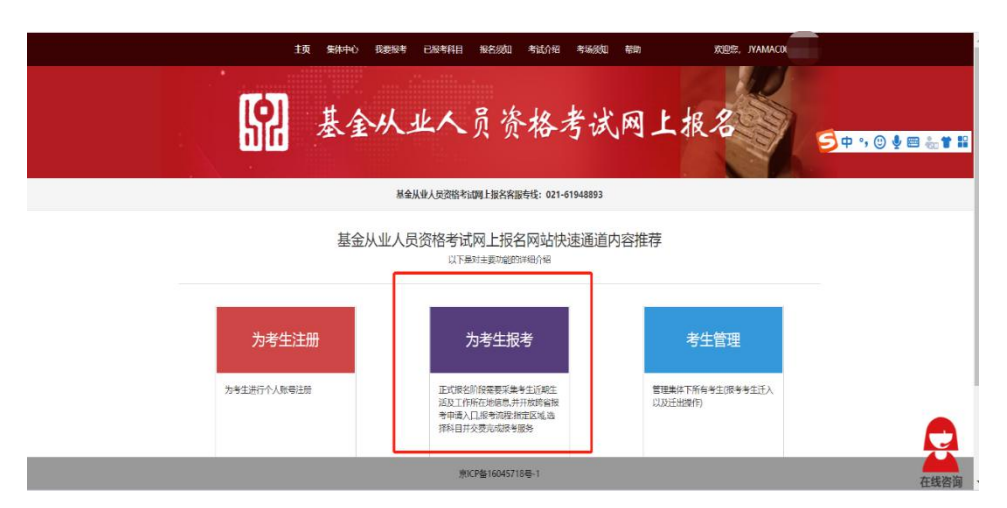

- 1、仔细阅读报名须知后,点击"我已阅读"。
- 2、选择当前需要报考的考试批次,点击下一步。

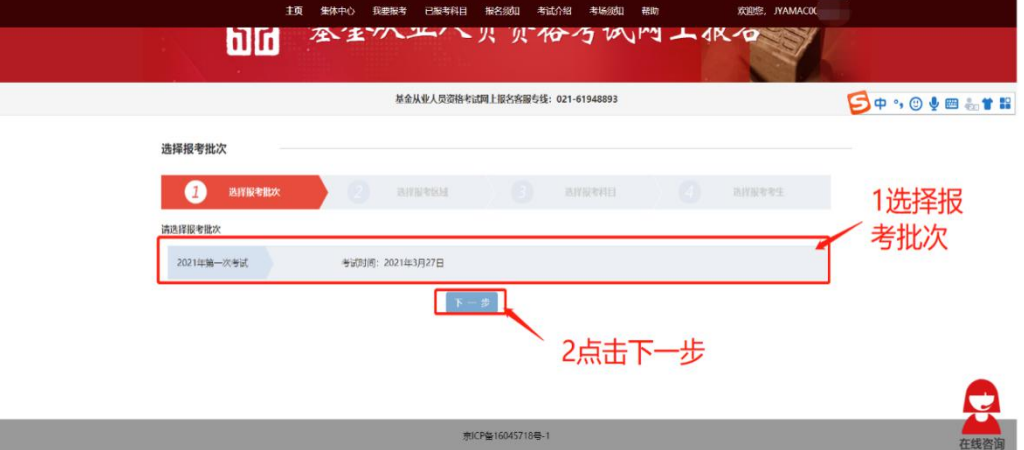

3、选择报考区域。

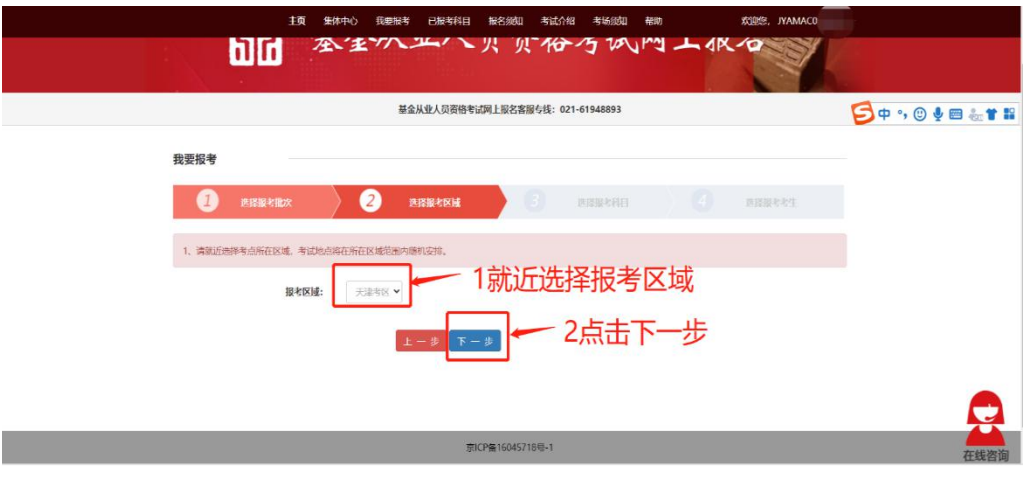

4、选择报考科目。

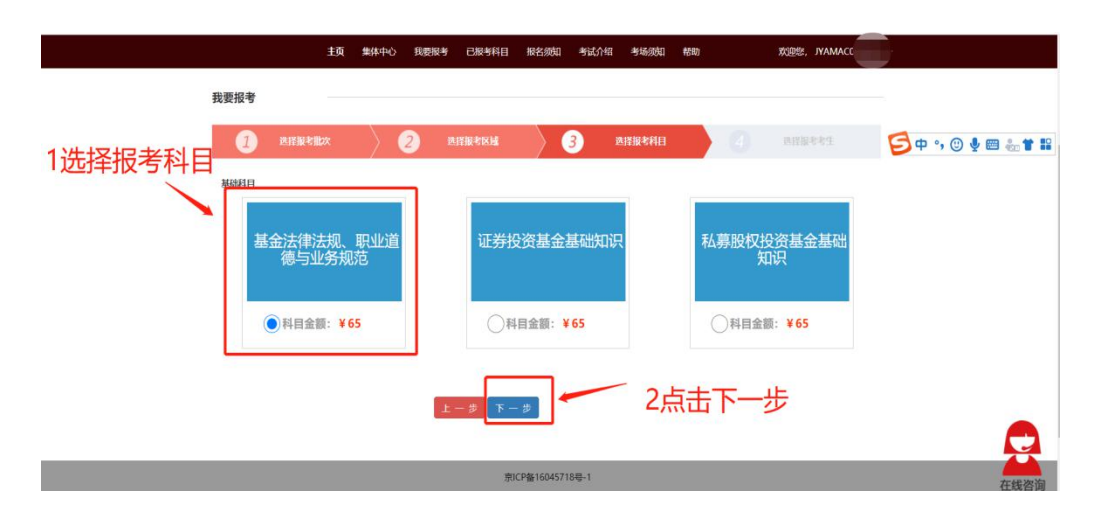

5、选择集体下需要报考该区域该科目的考生,提交即 报考完毕。

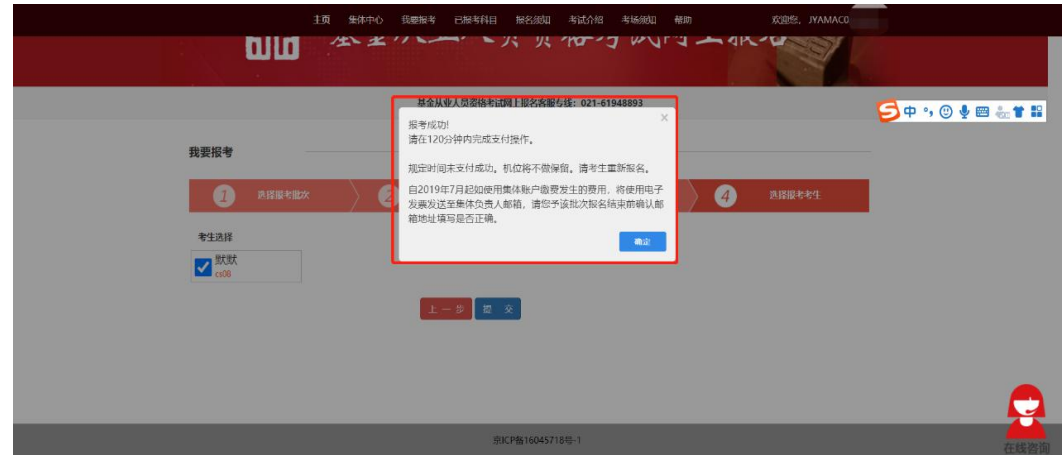

注意事项:

一是由于集体为考生批量报考,因此报考步骤和个人报 名有所区别。需要按照报考区域、报考科目将考生进行分批 后,替考生进行报考。

二是由于机位有限,请集体在报考成功后 120 分钟内完 成支付操作,超时机位将不做保留。

三是集体缴费发生的费用,将使用电子发票发送至集体 负责人邮箱,请集体务必确认集体名称及邮箱地址的准确性。

7

#### 五、报名缴费

集体报名的考生缴费可由集体统一支付,也可由个人账 户支付。

## (一)集体支付

1、可在报名成功后,直接进行在线支付。

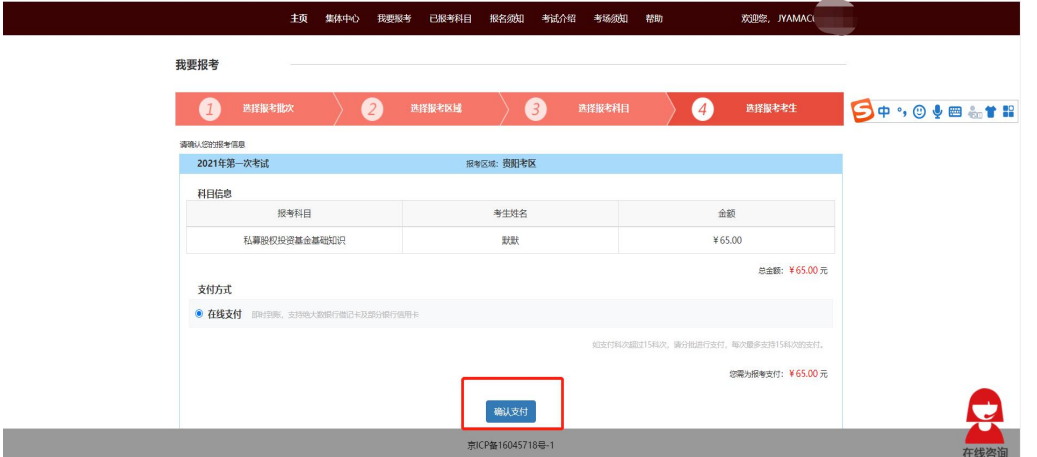

2、可在已报考科目中,点击我要支付,替考生支付费用。

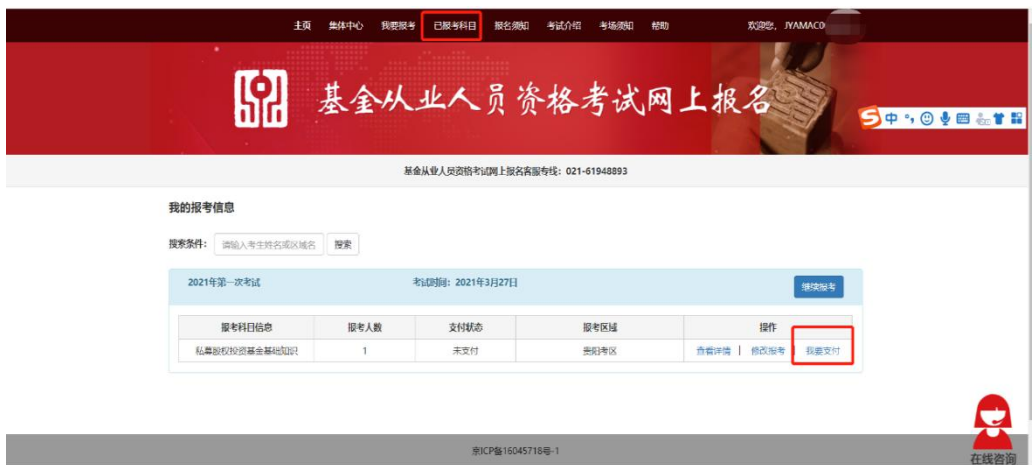

(二)个人账户支付

1、集体替考生报考成功,120 分钟内,考生登录个人报 名网站。

2、个人报名网站-已报考科目,找到需要支付的科目, 点击"我要支付",完成支付即可。